# **Violations Explorer**

In this section:

- [Overview](#page-0-0)
- [Searching for Violations](#page-0-1)
- [Viewing Search Results](#page-2-0)
- [Viewing Sources](#page-3-0)
- [Addressing Violations](#page-4-0)
- [Reviewing Violation Information](#page-7-0)

### <span id="page-0-0"></span>**Overview**

The Violations Explorer is an interface for systematically reviewing static violations and facilitating remediation. All static analysis violations widgets drilldown to the Violations Explorer.

ത **Running static analysis on multiple branches using the same run configuration**

When running static analysis on multiple branches using the same run configuration, the same instance of a violation will be reported across builds as a new violation. As a result, widgets that present changes in the number of violations will not be accurate. You can change this behavior by [Configuring Static Analysis Settings](https://docs.parasoft.com/display/DTP540/Configuring+Static+Analysis+Settings).

The Violations Explorer is made up of four main parts:

- 1. Search panel; See [Searching for Violations.](#page-0-1)
- 2. Search results panel; See [Viewing Search Results](#page-2-0).
- 3. Sources panel; see [Viewing Sources](#page-3-0).
- 4. Actions panel; see [Addressing Violations](#page-4-0), [Viewing Flow Analysis Traces,](#page-9-0) and [Viewing Duplicate Code Violations.](#page-9-1)

<span id="page-0-1"></span>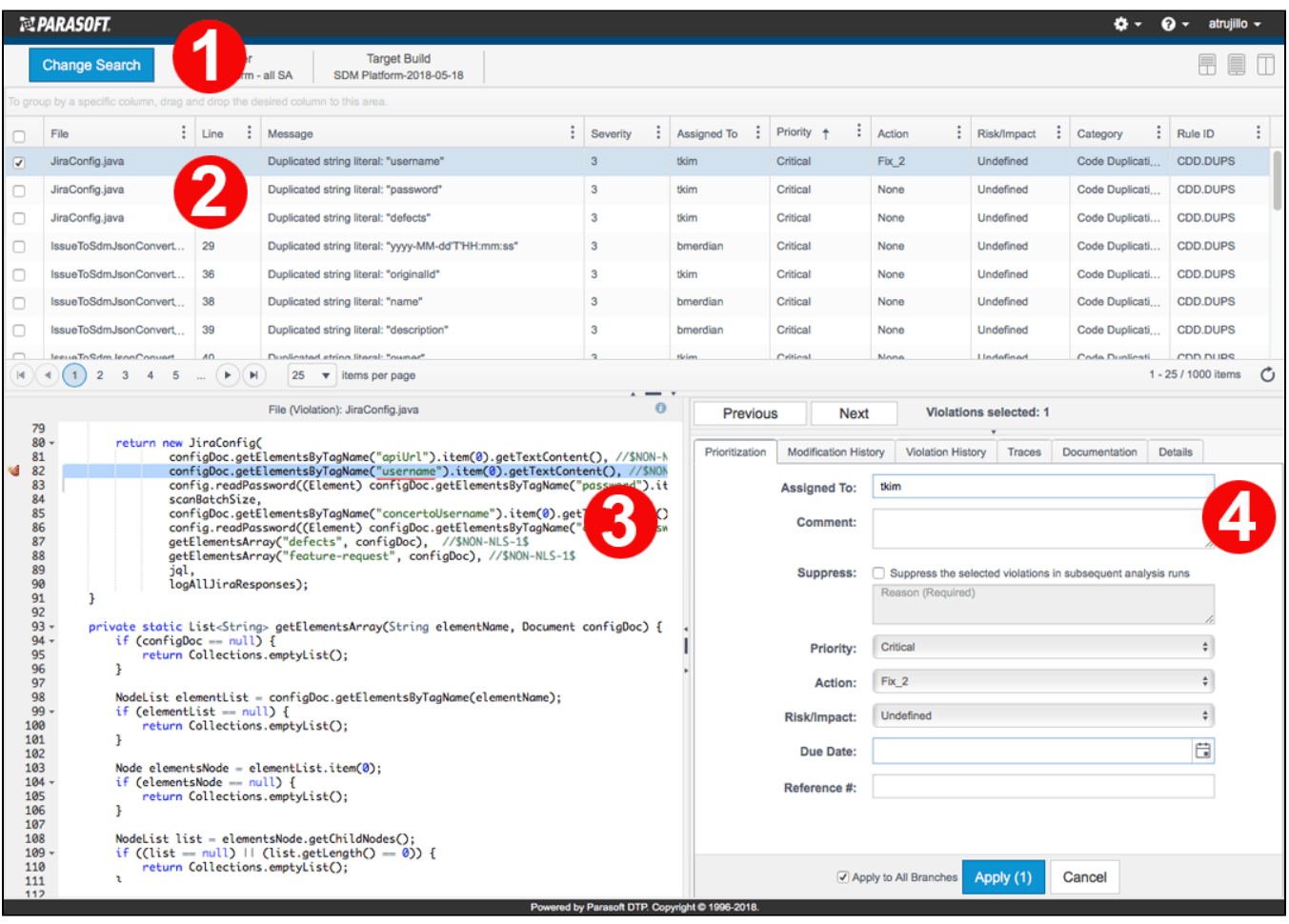

## Searching for Violations

Violations stored in DTP are searchable by several parameters. Use the search area to hone in on specific types of violations. You can change the criteria in the search area to find violations throughout your development projects.

Click the **Change Search** button to open the search dialog and configure your search criteria. The following search criteria are available:

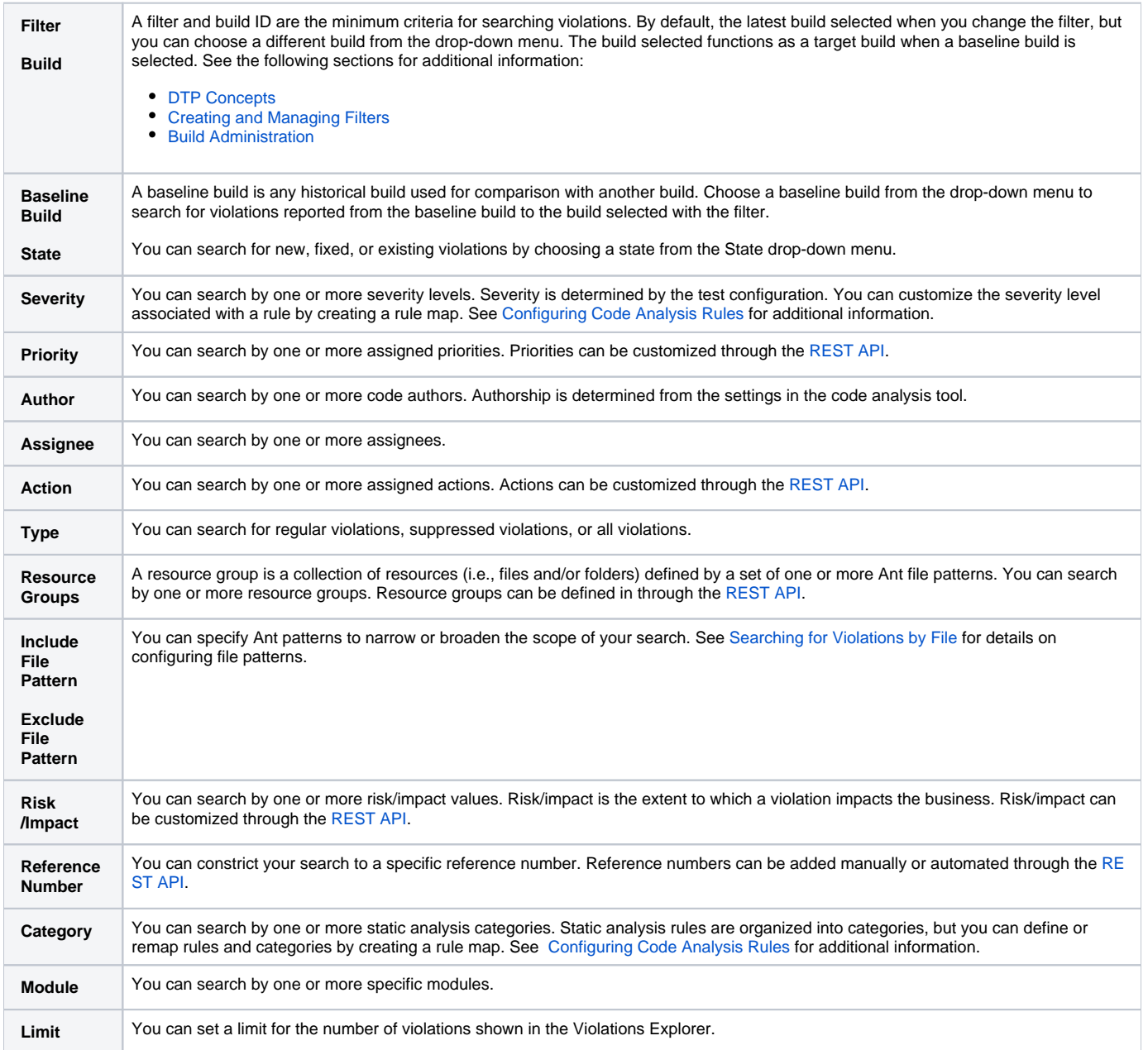

#### <span id="page-1-0"></span>Searching for Violations by File

You can search for a file and return the violations found in the file. The following table provides examples on how to set file paths.

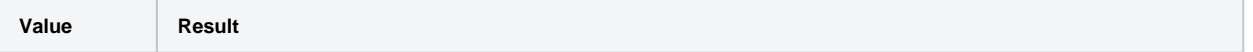

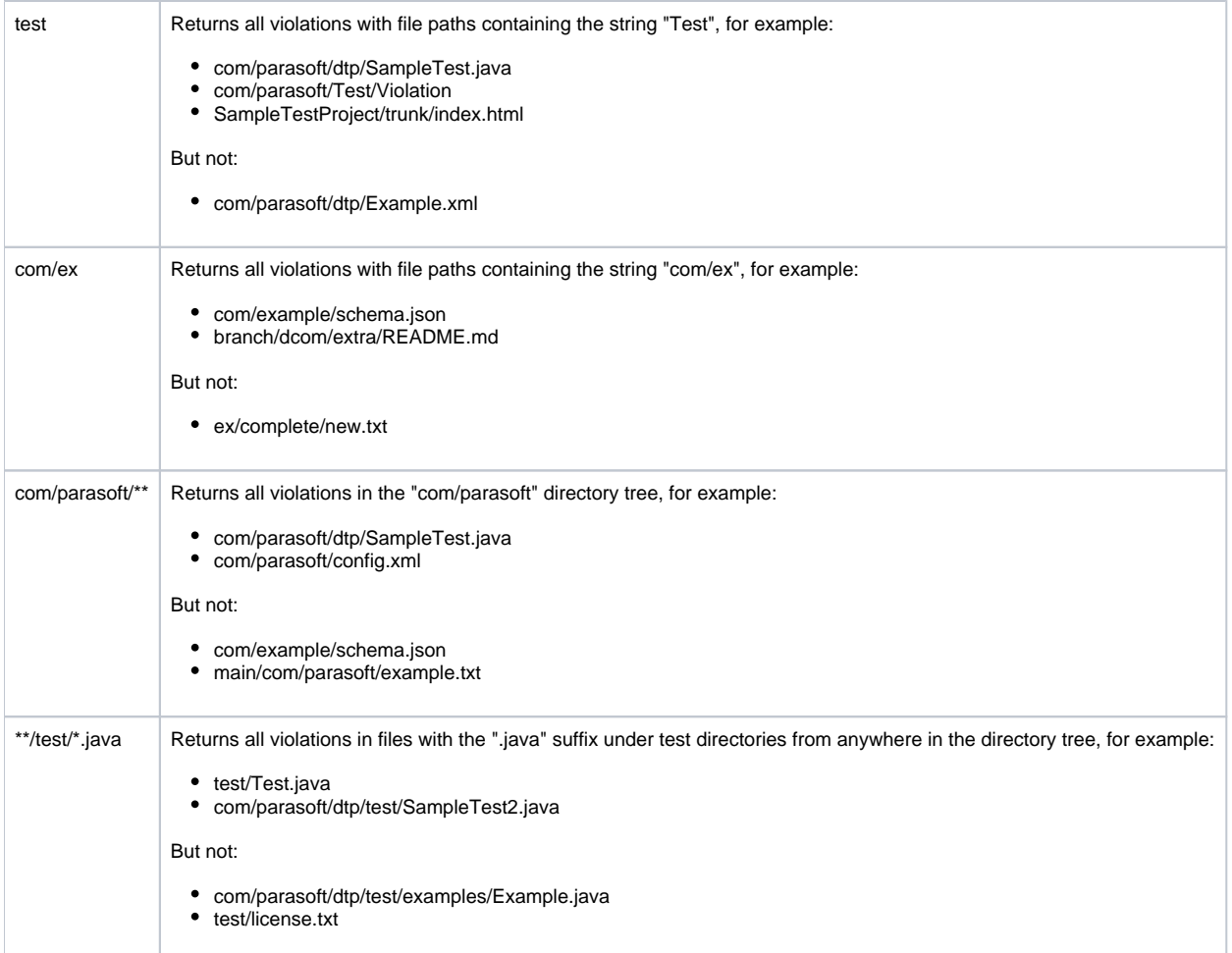

Click on a violation in the search results table to view the violation as it exists in the code.

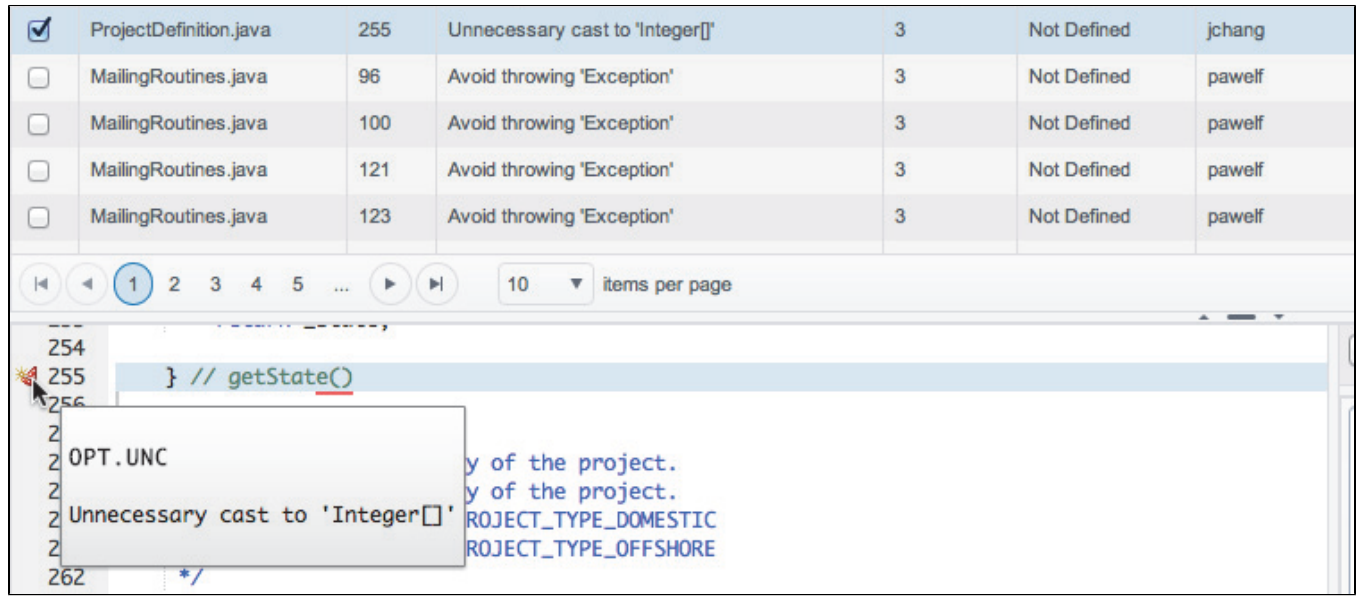

You can configure DTP to display sources from source control or from sources sent by connected Parasoft tools during code analysis and test execution. See [Configuring Source Code Views](https://docs.parasoft.com/display/DTP540/Configuring+Source+Code+Views) for additional information on how sources are displayed in DTP.0

# <span id="page-2-0"></span>Viewing Search Results

The search results panel returns any violations found according the search parameters.

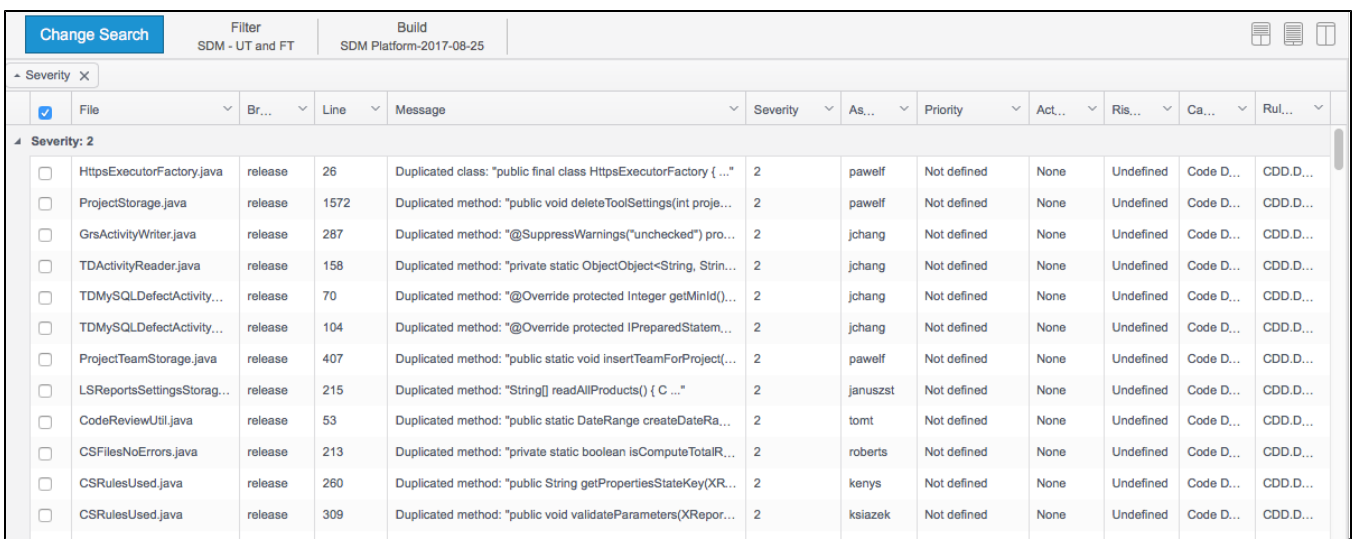

Click on a violation to view the content of the source file, details about the violation, and enable actions for remediation. When you make a selection in the violations table, the file name and the component that opened the file appears in the code panel.

You can also use the sorting mechanisms and customize the table to refine your view of the violation data. See [Navigating Explorer Views](https://docs.parasoft.com/display/DTP540/Navigating+Explorer+Views) for details.

By default, the maximum number of violations shown is 1000. You can change the limit by adding the  $\&1$ imit=[number] parameter to the URL. For example, the following URL would allow you to see up to 2000 violations:

[DTP\_HOME]/grs/dtp/explorers/violations?filterId=11&limit=2000

You can set the limit parameter to any value, but changing the maximum number of violations shown to a large value may affect the performance of the Violation Explorer.

### <span id="page-3-0"></span>Viewing Sources

The sources panel allows you to view violation instances as they appear in the code. You must have permissions to view source code in Report Center explorer views (see [Configuring User Permissions and Groups](https://docs.parasoft.com/display/DTP540/Configuring+User+Permissions+and+Groups) for additional information).

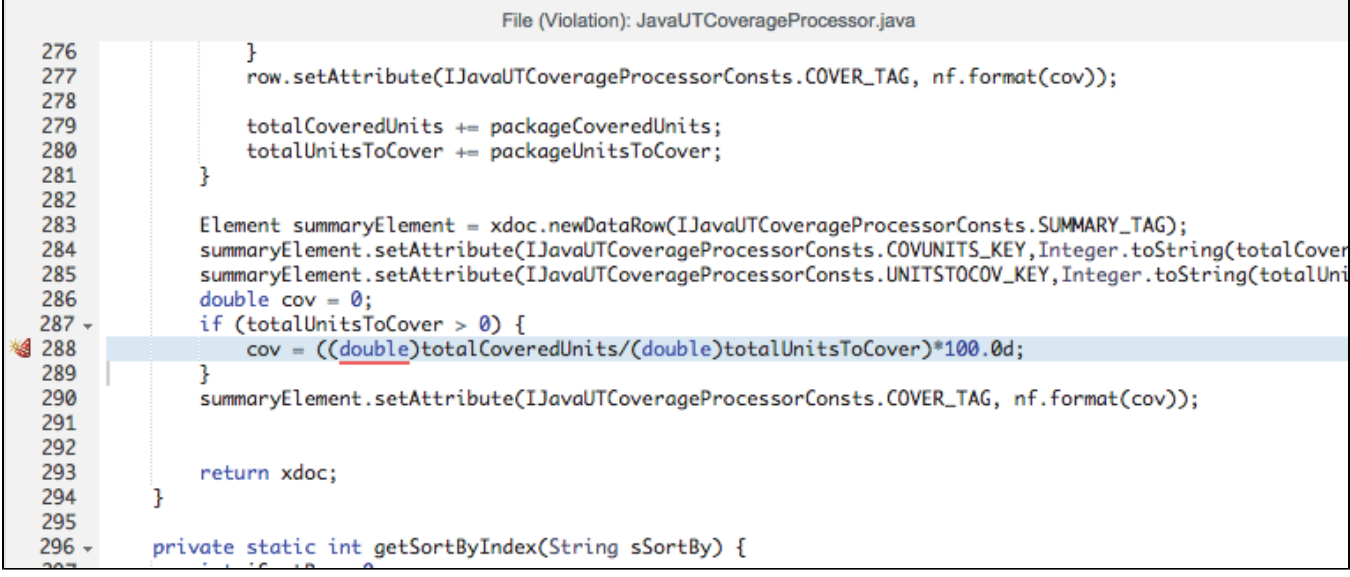

Mouse over the marker in the line number margin to view a tooltip of with the violation error message.

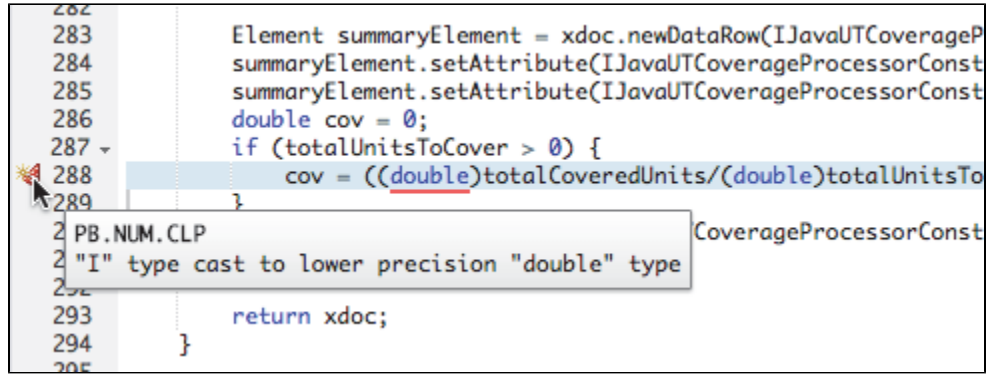

Mouse over the information icon to see where sources are being displayed from.

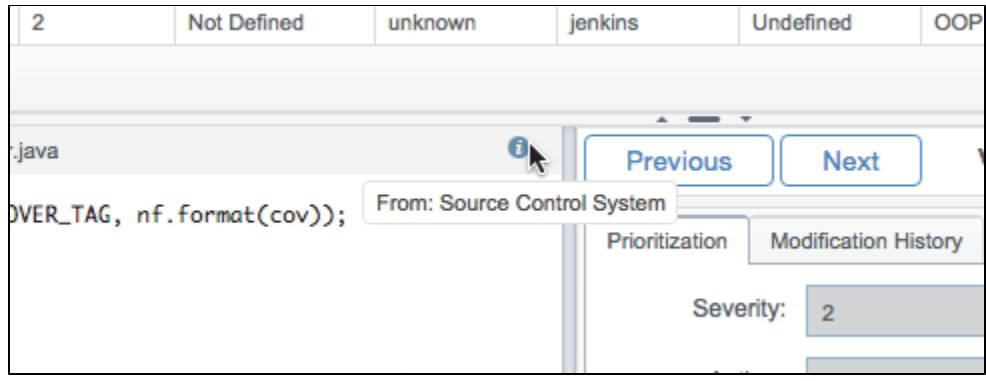

You can also see paths through the code leading to the violation in the code panel when you use the flow analysis trace feature.

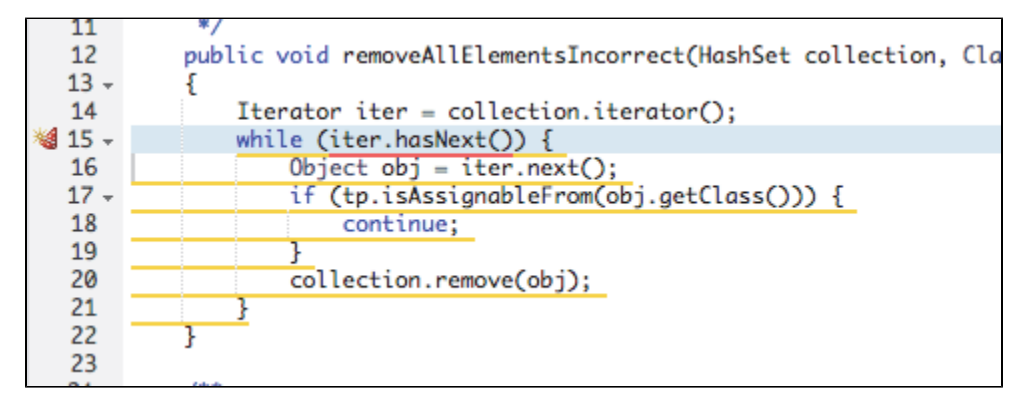

See [Viewing Flow Analysis Traces](#page-9-0) for additional information about viewing code in the Violations Explorer.

### <span id="page-4-0"></span>Addressing Violations

There are several tools in the Violations Explorer to help you address violations in a way that's consistent with your organization's policies, needs, and goals. You can put violations into a software quality workflow through the Prioritization panel.

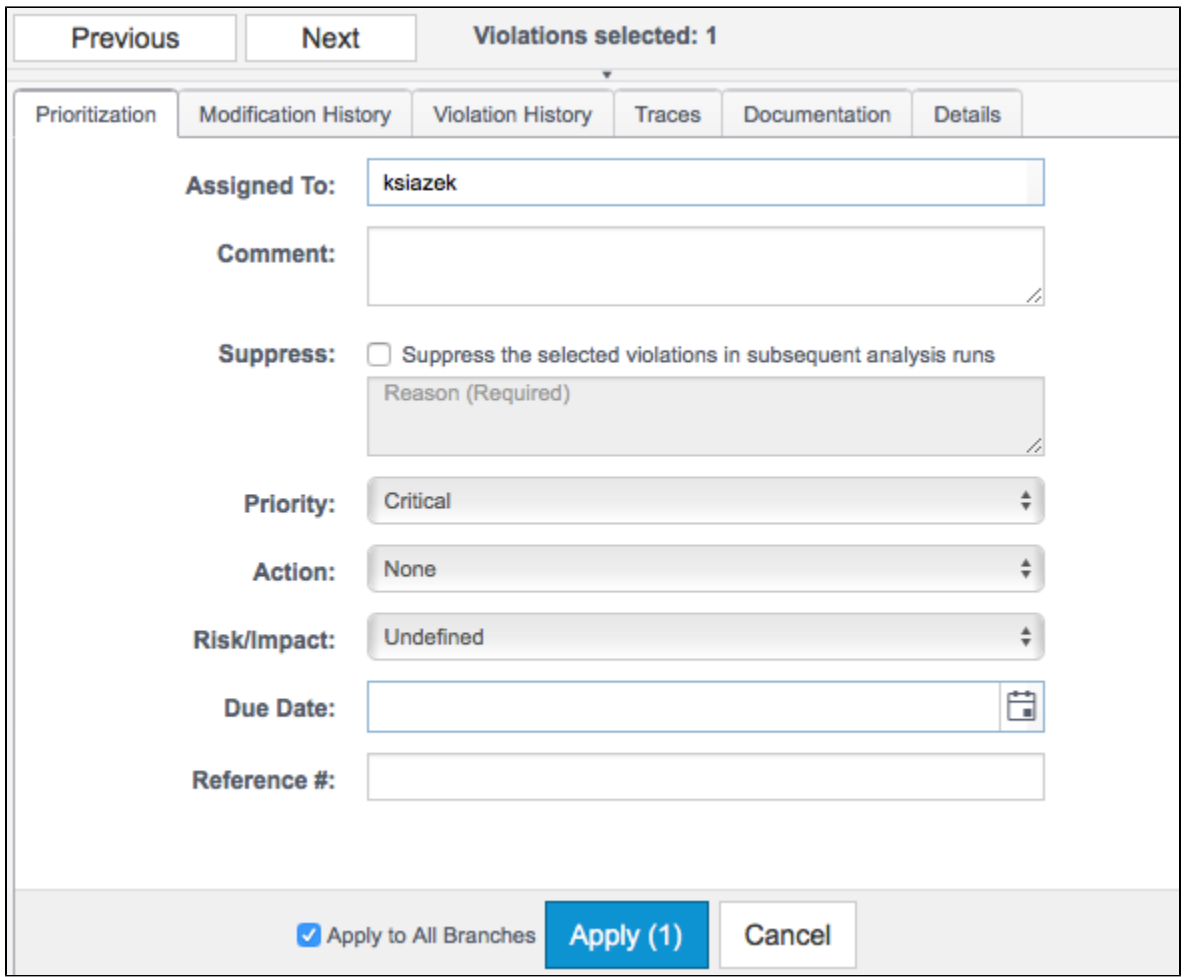

Users must have permissions to prioritize violations, as well as view sources. Permission to prioritize violations can be granted for all violations or limited to violations owned by the user. The following table describes a project membership scenario and how permissions may be assigned (see [Permissions](https://docs.parasoft.com/display/DTP540/User+Administration+Overview#UserAdministrationOverview-Permissions) for additional information):

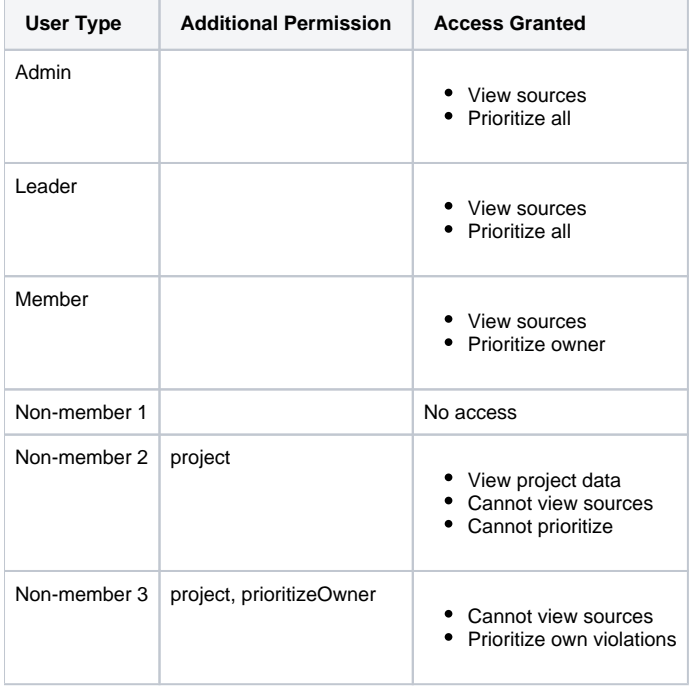

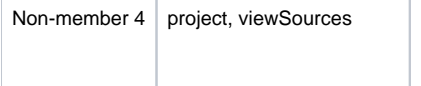

#### Assigning Violations to Developers for Remediation

You can assign violations to other authors of violations or to a member of the Project associated with the Filter.

• View sources • Cannot prioritize

- 1. Select violation(s) in the search results area; the file name appears in the code view panel
- 2. Click the **Prioritization** tab and click the **Assigned To** field.
- 3. Enter an assignee user name. The form will auto-fill based on the users in the system.
- 4. Make any other changes and click **Apply**. The **Apply to All Branches** option is enabled by default. Disable this option if you want to apply changes to only the selected instance of the violation; see [Applying Changes to Violations.](#page-7-1)

#### Adding Comments to Violations

- 1. Select violation(s) in the search results area
- 2. Click the **Prioritization** tab and enter a value in the **Comments** field.
- 3. Make any other changes and click **Apply**. The **Apply to All Branches** option is enabled by default. Disable this option if you want to apply changes to only the selected instance of the violation; see [Applying Changes to Violations.](#page-7-1)

#### Suppressing Violations

#### **Suppressions versus the Do Not Show priority** G)

In versions of DTP prior to 5.4, the only way to suppress static analysis violations was to set the priority to Do Not Show (see Prioritizing [Violations](#page-6-0)). This approach hides violations in DTP, but is not a programmatic suppression. You can convert violations flagged with the Do Not Show priority into true suppressions. See [Upgrade Notes](https://docs.parasoft.com/display/DTP540/DTP+5.4.0#DTP5.4.0-SuppressViolationsfromtheViolationsExplorer) in the 5.4.0 release notes for details.

- 1. Select violation(s) in the search results area and click the **Prioritization** tab.
- 2. Enable the **Suppress the selected violations in subsequent analysis runs** option and provide information about the suppression in the Reason text field. The suppression will be implemented in the next static analysis execution. You can release suppressed violations by disabling this option. Changes will be implemented during the next analysis run.
- 3. Make any other changes and click **Apply**. The **Apply to All Branches** option is enabled by default. Disable this option if you want to apply changes to only the selected instance of the violation; see [Applying Changes to Violations.](#page-7-1)

#### <span id="page-6-0"></span>Prioritizing Violations

- 1. Select violation(s) in the search results area; the file name appears in the code view panel.
- 2. Click the **Prioritization** tab and choose a priority from the drop-down menu.
- 3. Make any other changes and click Apply; the Apply to All Branches option is enabled by default. Disable this option if you want to apply changes to only the selected instance of the violation; see [Applying Changes to Violations](#page-7-1).

#### Assigning Actions to Violations

Actions are strings of metadata that you can use to define how you choose to remediate reported violation. DTP ships with set of pre-defined actions: None, Fix, Reassign, Review, Suppress, and Other. You can edit or remove the pre-defined action types (except for the None type) using the API. For details on configuring actions, choose **API Documentation** from the **Help** drop-down menu in the Report Center navigation bar.

- 1. Select violation(s) in the search results area
- 2. Click the **Prioritization** tab and choose a value from the **Action** drop-down menu.
- 3. Make any other changes and click **Apply**. The **Apply to All Branches** option is enabled by default. Disable this option if you want to apply changes to only the selected instance of the violation; see [Applying Changes to Violations.](#page-7-1)

#### Assigning Violation Risk and Impact Levels

The Violations Explorer allows you to flag violations that pose a risk or have an impact on the policy goals associated with your application.

- 1. Select violation(s) in the search results area.
- 2. Click the **Prioritization** tab and choose a value from the **Risk/Impact** drop-down menu.
- 3. Make any other changes and click **Apply**. The **Apply to All Branches** option is enabled by default. Disable this option if you want to apply changes to only the selected instance of the violation; see [Applying Changes to Violations.](#page-7-1)

#### Assigning Due Dates to Violations

- 1. Select violation(s) in the search results area
- 2. Click the **Prioritization** tab and click the calendar icon in the **Due Date** field to choose a date.

3. Make any other changes and click **Apply**. The **Apply to All Branches** option is enabled by default. Disable this option if you want to apply changes to only the selected instance of the violation; see [Applying Changes to Violations.](#page-7-1)

#### Assigning Reference Numbers to Violations

- 1. Select violation(s) in the search results area
- 2. Click the **Prioritization** tab and enter a value in the **Reference #** field.
- 3. Make any other changes and click **Apply**. The **Apply to All Branches** option is enabled by default. Disable this option if you want to apply changes to only the selected instance of the violation; see [Applying Changes to Violations.](#page-7-1)

#### <span id="page-7-1"></span>Applying Changes to Violations

When you update a violation, you can apply the change to single instance of the violation or apply the changes to the violation in all source control branches in which it occurs. A confirmation message appears when your changes are applied:

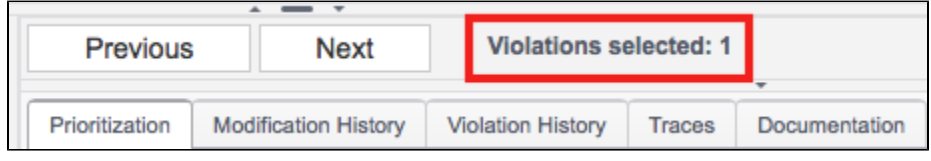

### <span id="page-7-0"></span>Reviewing Violation Information

All changes applied to violations can be viewed in the actions panel, which provides a detailed view of historical information associated with selected violations. Rule documentation for a selected violation is also available.

#### Modification History

Click the **Modification History** tab in the actions panel to view a summary of prioritization changes, such as re-assignments and impact level changes, for the violation. You can not view the modification history of two or more violations.

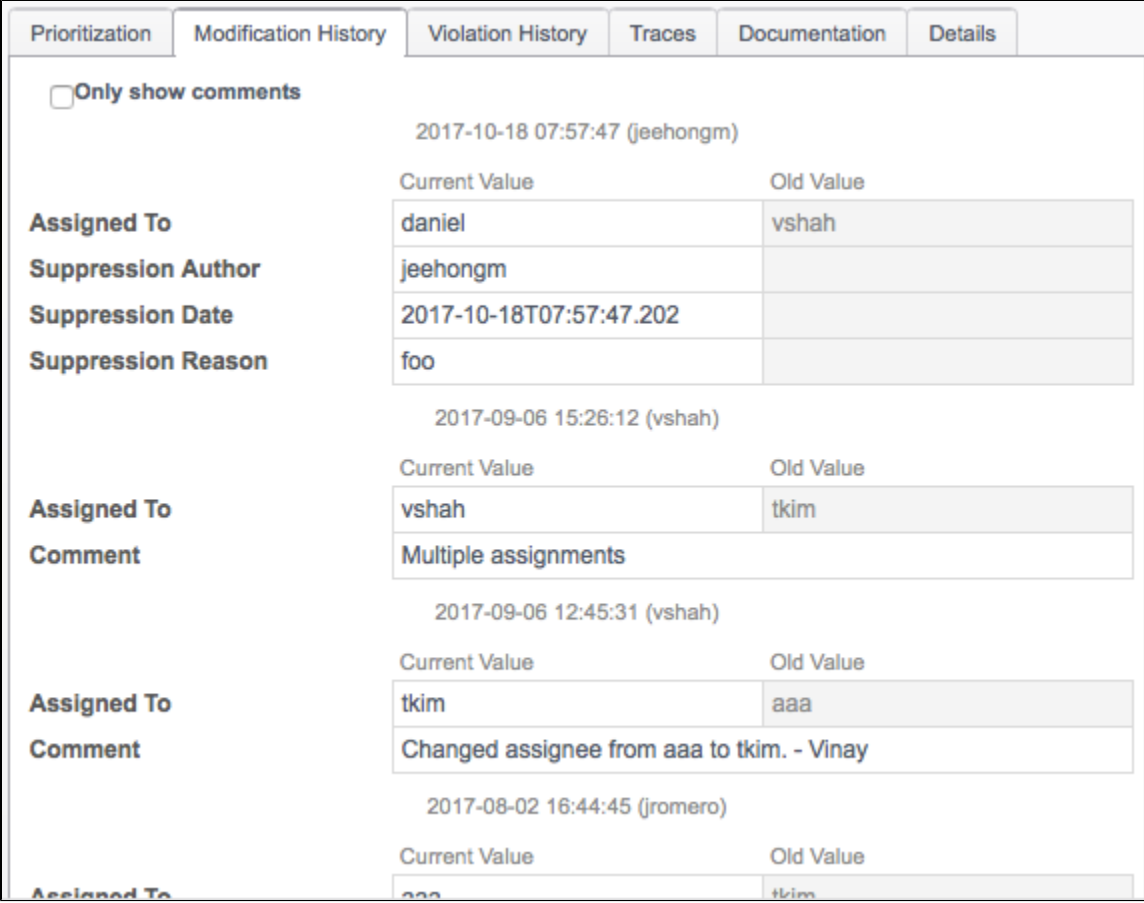

Enable the **Only show comments** option to hide all updates except for the comments log.

### Violation History

Click the **Violation History** tab in the actions panel to view the static analysis runs and the dates in which the selected violation was detected. You can not view the violation history of two or more violations.

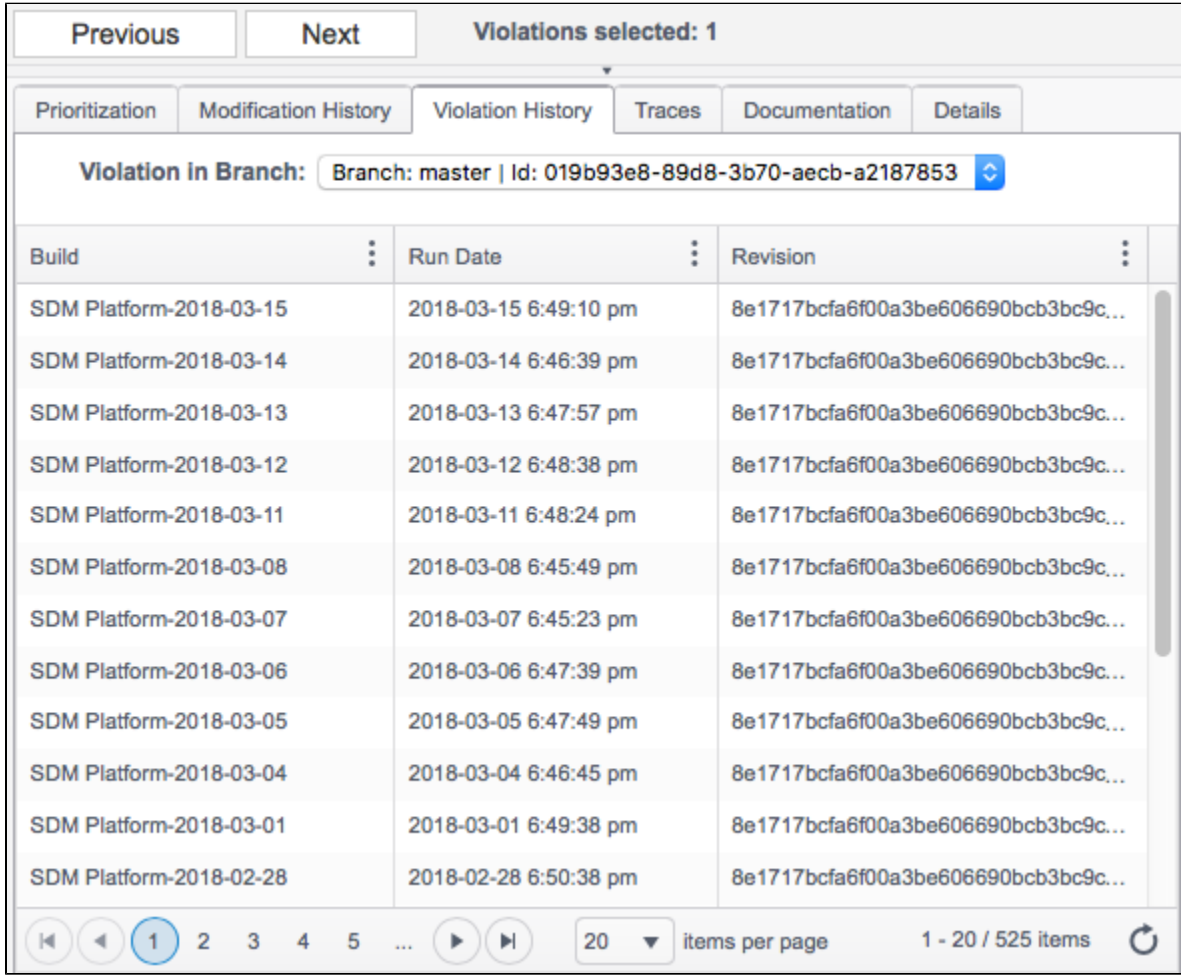

The tab also shows the source control history associated with the violation. The same violation may exist in multiple branches under different violation IDs. Choose a branch from the **Violations in Branch** drop-down menu to view the history of the selected violation in other branches.

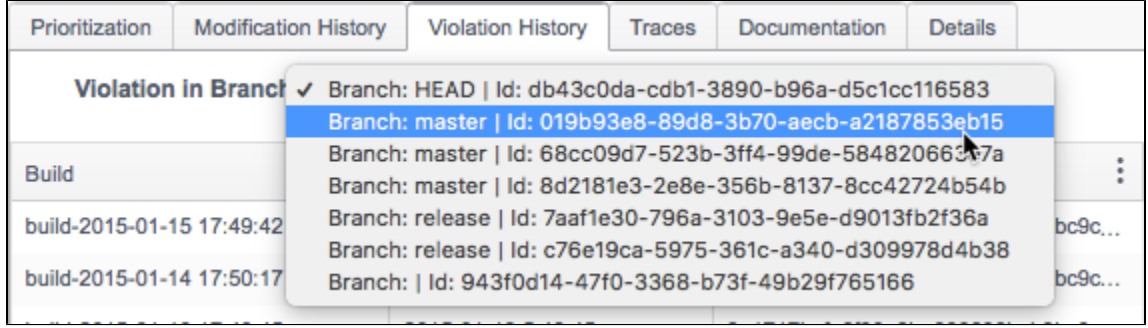

The table in the Violation History will be refreshed if you switch to a different branch, but other areas of the Violations Explorer will continue to show information for the selected instance of the violation.

The violation history table will be empty if the build information was removed from DTP, i.e., during regular database pruning or manual deletion.

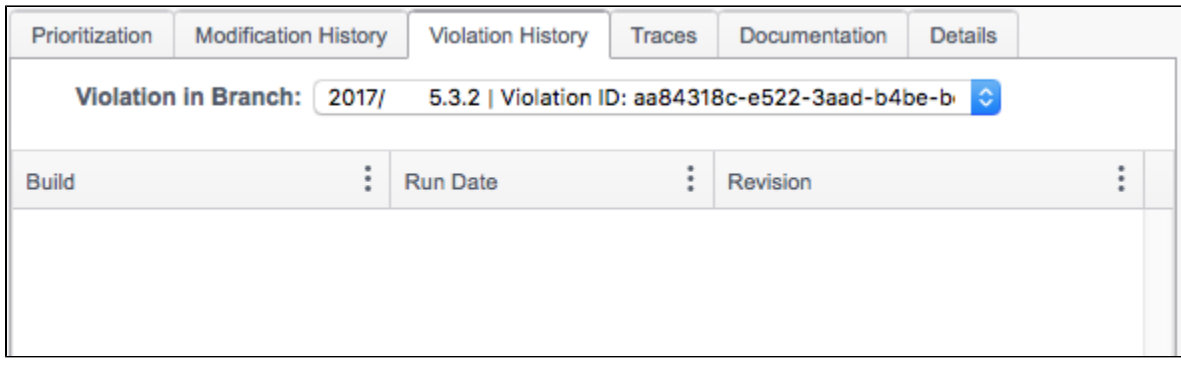

#### **Traces**

Click the **Traces** tab to view flow analysis results or CDD (code duplicate detection) analysis rules if either type of analysis was performed.

#### <span id="page-9-0"></span>**Viewing Flow Analysis Traces**

If data flow analysis (dynamic analysis) has been performed, the path leading up to a violation appears under the Traces tab. Flow analysis can help you make decisions about how the code is structured, understand why the violation may have occured, and determine the significance of the violation.

Click on a trace to view the violation path in the code panel.

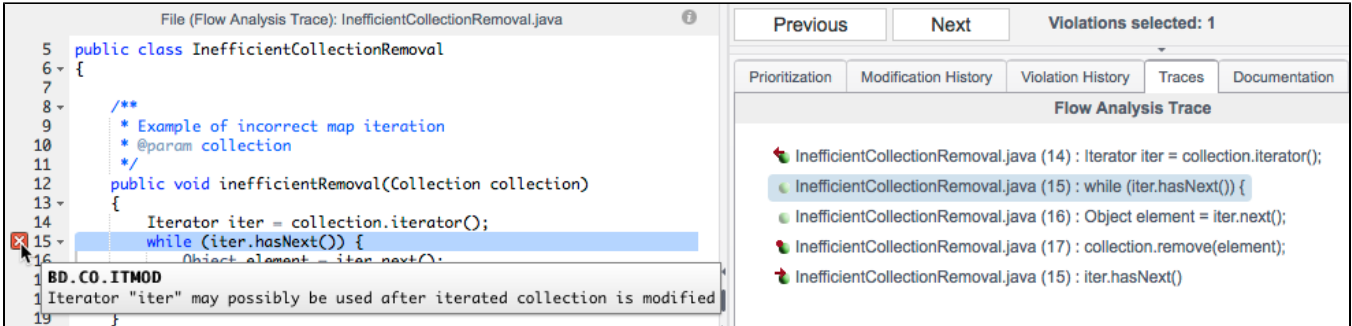

Users must have permissions to view source code. See [Permissions](https://docs.parasoft.com/display/DTP540/User+Administration+Overview#UserAdministrationOverview-Permissions) for additional information.

#### <span id="page-9-1"></span>**Viewing Duplicate Code Violations**

If violations were detected by CDD (code duplicate detection) analysis rules, then you can view them in the Traces tab. Duplicate code may indicate poor application design, as well as increase maintenance costs. Click on a CDD violation in the Violations Explorer search results panel to open the violation path.

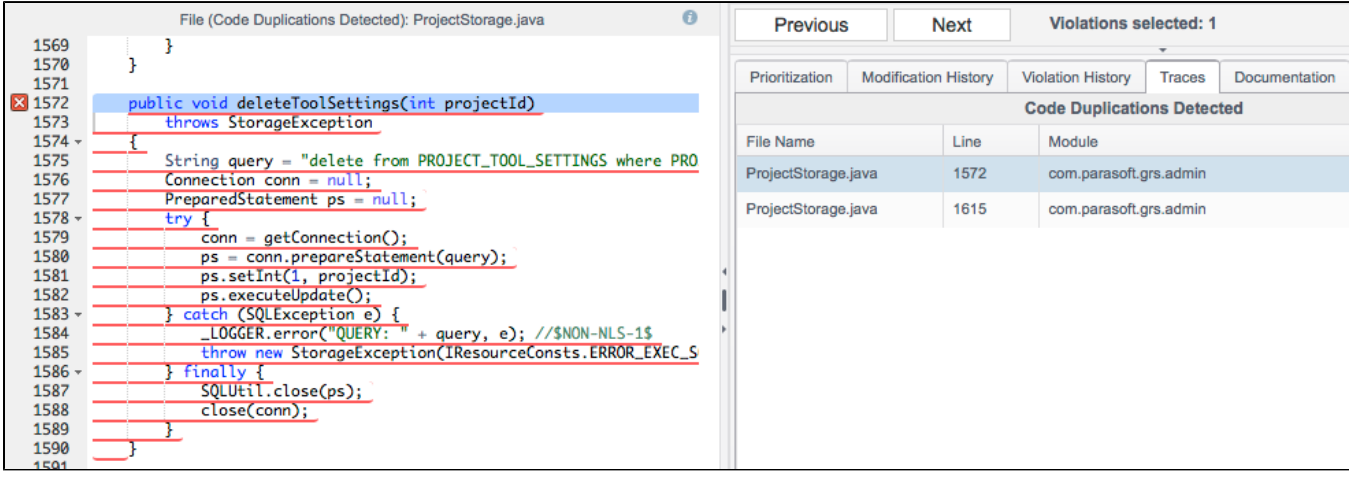

This panel shows the file name, line number, and path to each instance of the duplicated code. DTP also shows the sources containing the duplicate code in the sources panel.

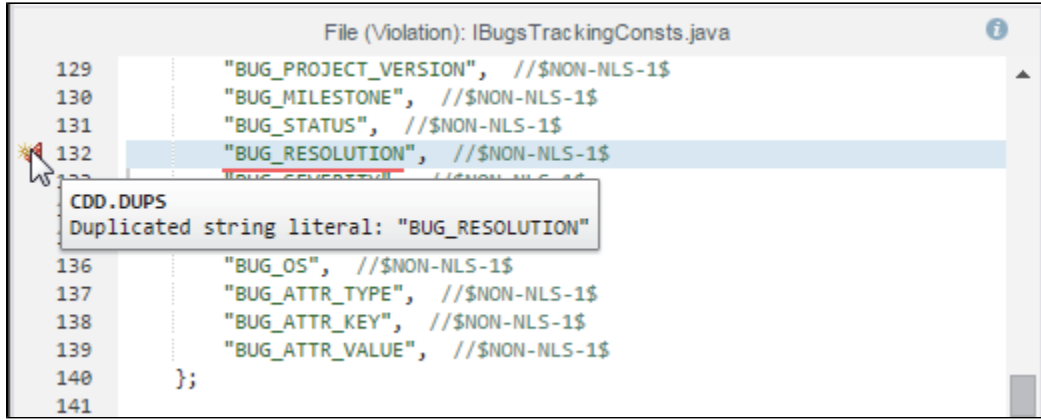

You must have permissions to view source code. See [Permissions](https://docs.parasoft.com/display/DTP540/User+Administration+Overview#UserAdministrationOverview-Permissions) for additional information.

Click on entries in the Code Duplications Detected panel to view instances of the duplicated code.

You can perform normal violation remediation actions, such as setting a priority and assigning the violation to a developer. See [Addressing Violations.](#page-4-0)

#### **Documentation**

Click the **Documentation** tab to view the static analysis rule that the code violates. You can not view the rule documentation for two or more violations.

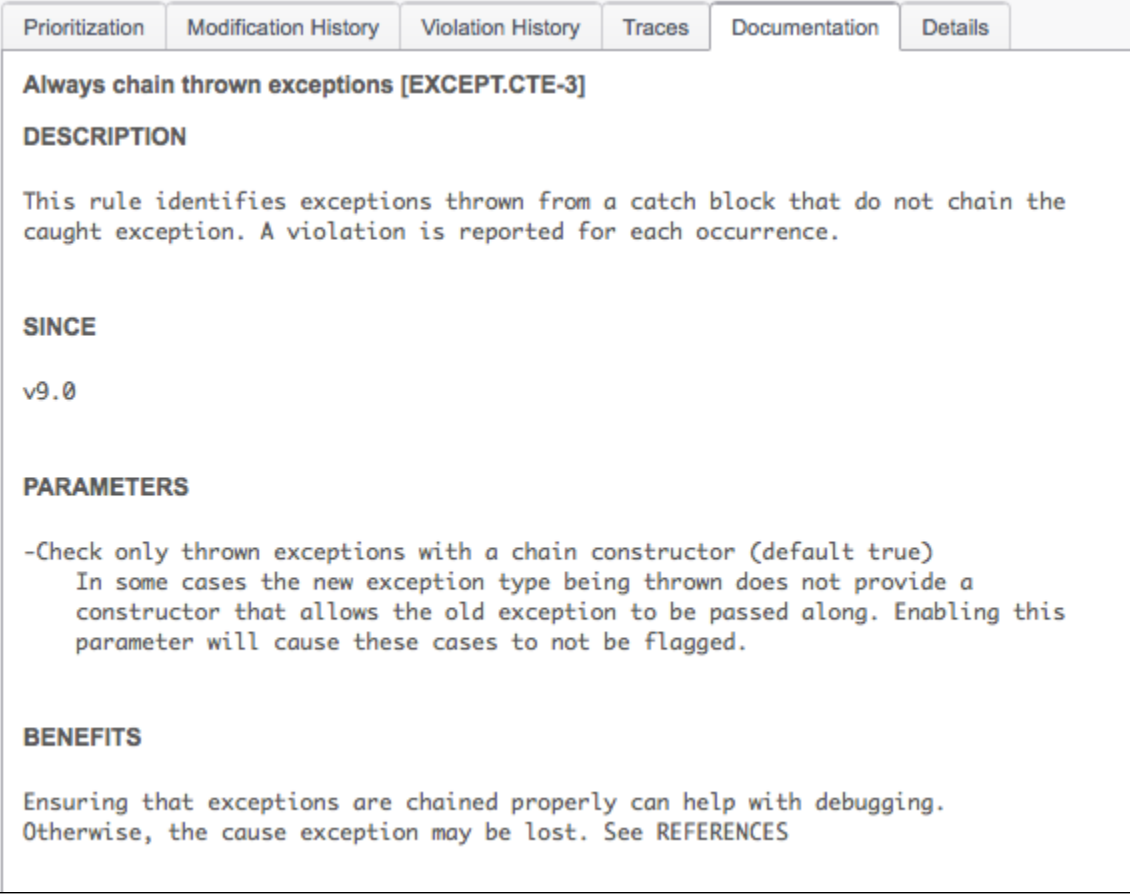

#### Details

Click the **Details** tab in the actions panel to view current information about the location, owner, rule ID, and message associated with the selected violation.

The Violation ID field appears if a violation is selected in the search results table. The ID links directly to the violation and the selected filter. You can share this link so that others can directly access view the violation in DTP.

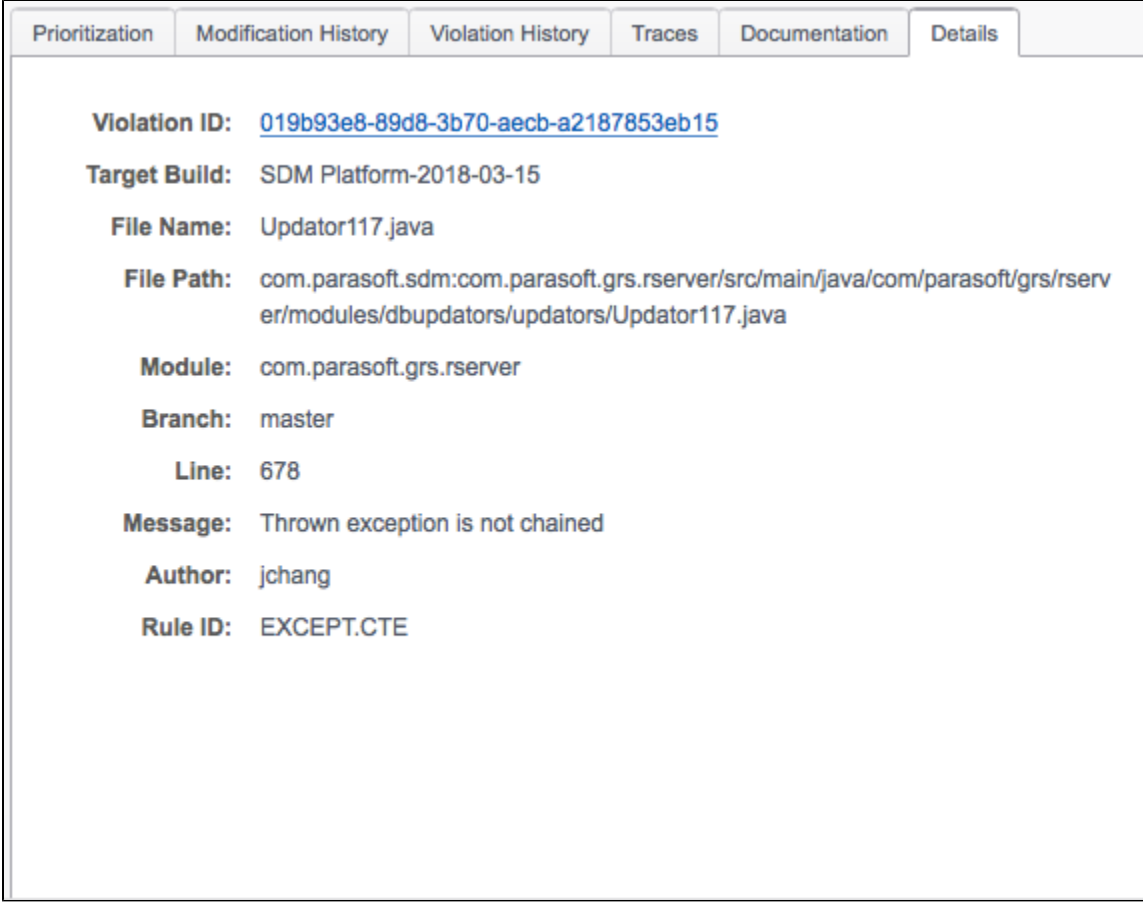